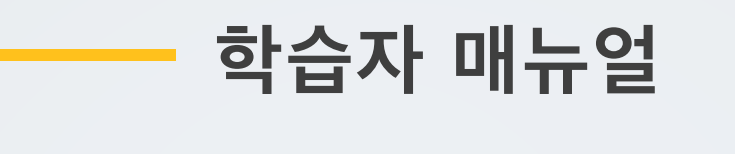

## **1. 시스템 접속**

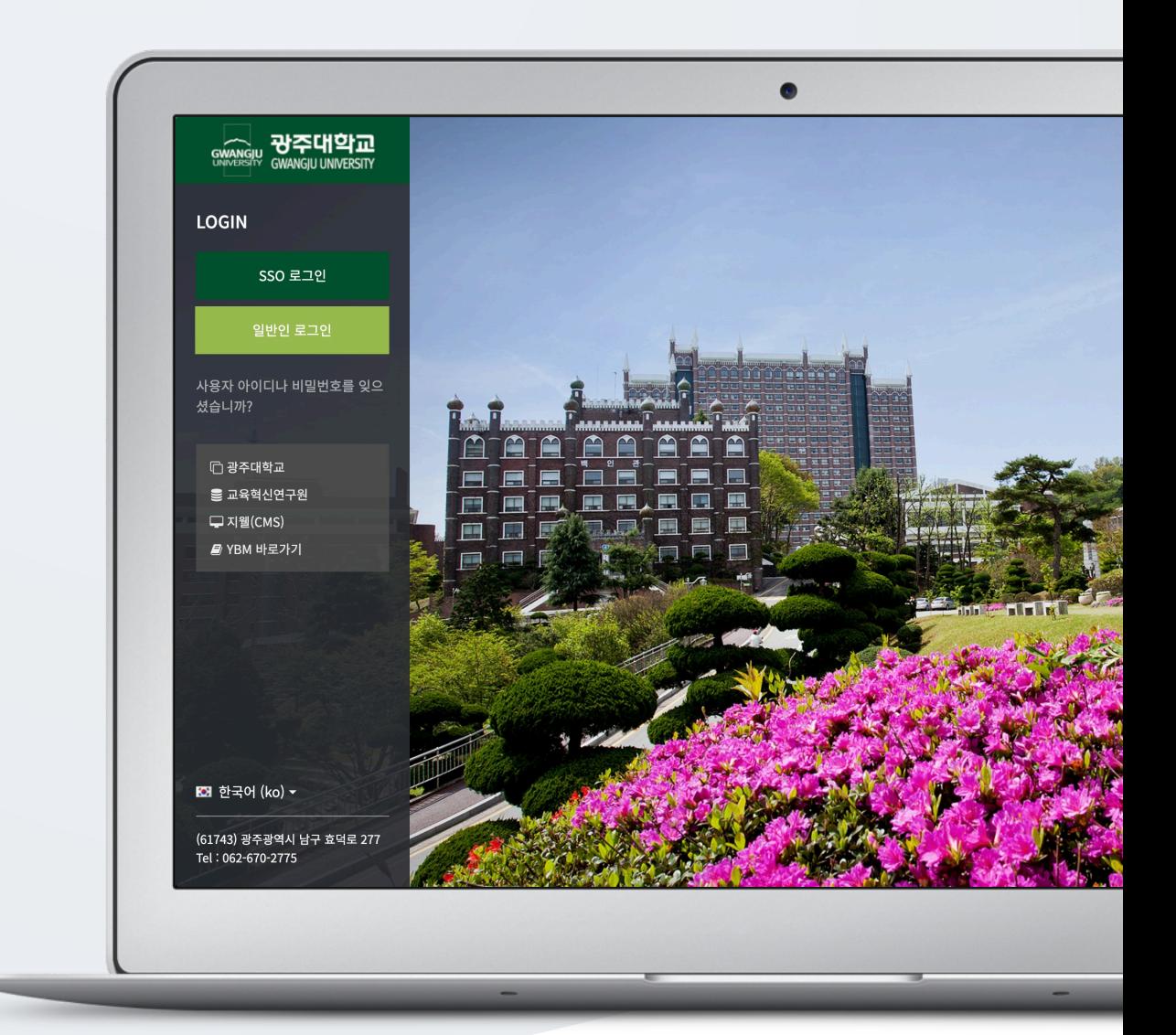

## TABLE OF CONTENTS

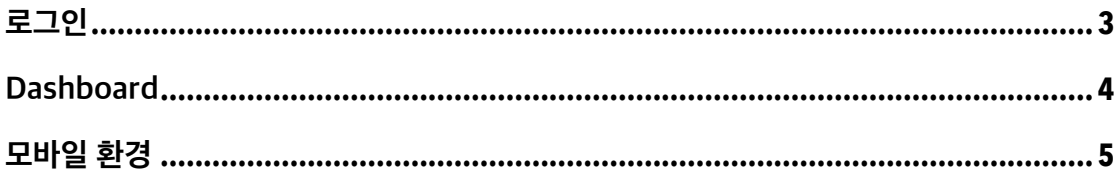

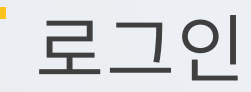

학교 학습관리시스템(LMS)에 접속합니다.

[SSO 로그인] 버튼을 클릭하고 학교 포털에서 사용하는 아이디(학번/사번)와 비밀번호를 로그인 창에 입력하여 로그인합니다.

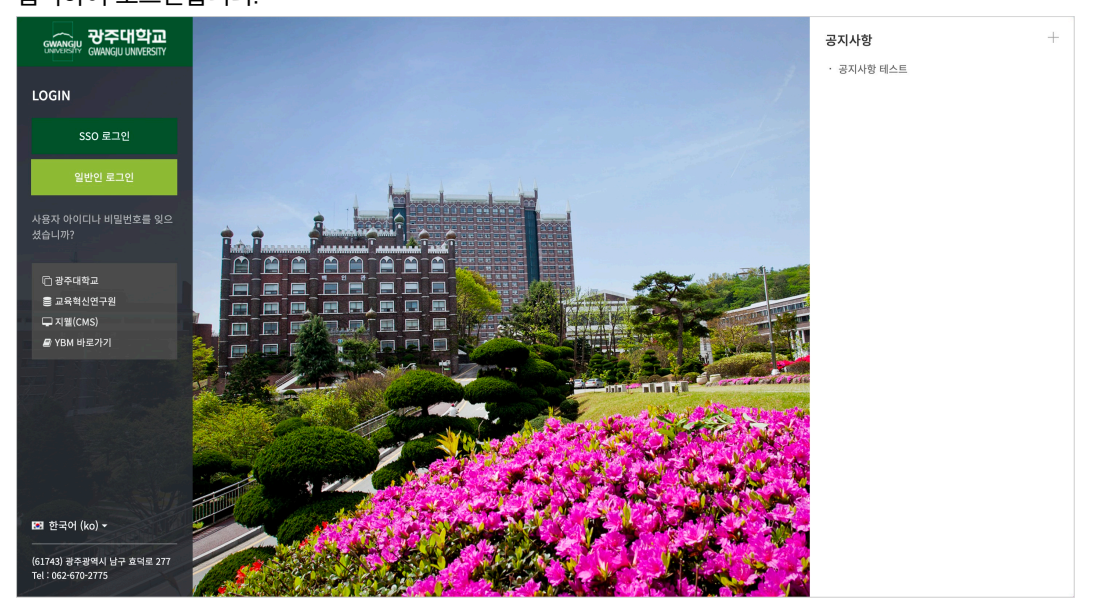

## Dashboard

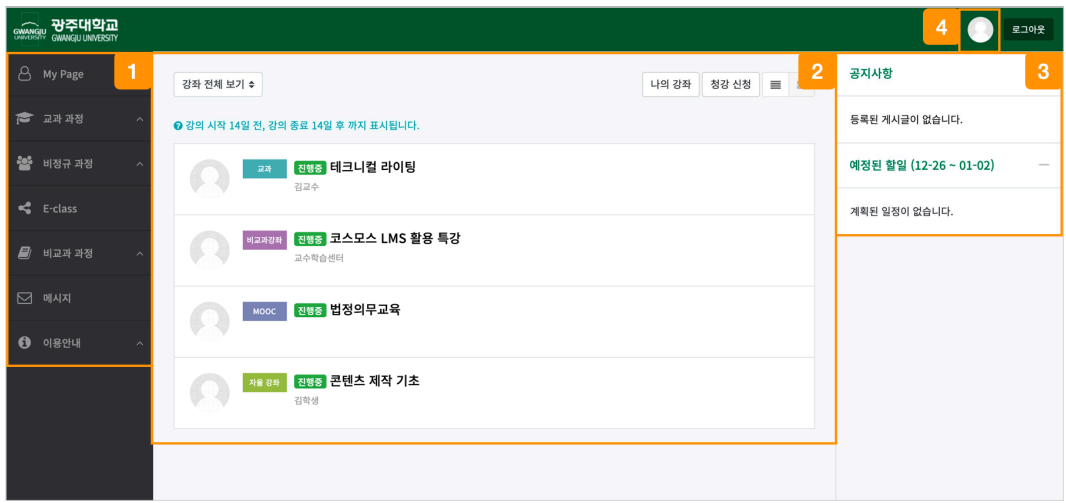

① 내가 운영/수강하는 교과 및 비교과 강좌와 LMS 이용에 필요한 정보를 확인합니다.

② 강좌 전체보기

- 내가 운영/수강하는 강좌를 강좌 시작일 2 주 전부터 종료일 2 주 후까지 확인할 수 있습니다.

- 기본형 또는 확장형으로 강좌 목록을 확인할 수 있습니다.

③ LMS 사이트 공지사항 및 강좌 내 활동 일정을 확인합니다.

④ 개인 메뉴

- My: 시스템 언어 변경 / 개인정보 수정 / 파일 관리 / 로그아웃 / 진행중인 강좌 확인

- 알림: 강좌 내에 등록된 자료 및 활동에 대한 알림입니다.

## (참고) 강좌 전체보기 확장형

우측 상단의 진행 강좌 기본형, 진행 강좌 확장형 버튼을 클릭합니다.

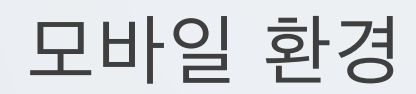

App store 또는 Google Play 에서 '코스모스' 를 검색하여 어플리케이션을 설치합니다.

- (1) '코스모스' 어플리케이션을 실행한 후, 학교(광주대학교)를 검색하여 선택합니다.
- (2) 학교 로고가 나타나면 학교 포털에서 사용하는 아이디(학번/사번)와 비밀번호를 입력합니다.
- (3) [로그인] 버튼을 클릭합니다.